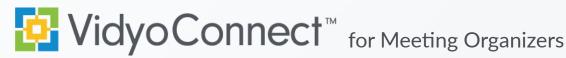

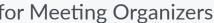

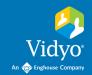

Required: Computer, camera, microphone, speakers, and an internet connection.

**Recommended:** A wired network connection and an external audio device like a headset.

First-time users: VidyoConnect from your organization's portal URL.

# **GET READY**

- 1. Enter your portal URL (domain.vidyocloud.com). Click Continue and enter your username and password.
- 2. If prompted, read and accept Vidyo's User Terms & Conditions and Privacy Policy.
- 3. Access settings and account information from the top right of the screen:

|   | <b>‡</b><br>General |  |
|---|---------------------|--|
| • | Sele                |  |

## General

- ect language
- Enable/disable auto-answer, autolaunch, and notifications

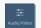

### Audio/Video

- Select microphone, camera, and speaker
- Enable/disable remote camera control

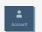

### Account

- View account information
- Sign out of VidyoConnect

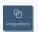

# **Integrations**

Enable/disable integrations

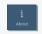

#### About

View VidyoConnect version

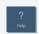

### Help

Generate logs to assist with

# **GET SET**

# **Meetings**

- a. Click the + to schedule a Vidyo meeting
- b. Join Vidyo meetings (Calendar integration required)\*

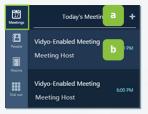

### **People**

- a. Build a contact list
- b. Click a contact's name to:
  - Place Direct Calls
  - Schedule meetings
  - Access contact information

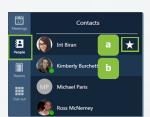

#### Rooms

- a. Click the + to create rooms. (Delete to add more)\*\*
- b. Click your rooms to:
  - Schedule & join
  - · Adjust settings, and create access codes and moderator PINs

Dial out\*\* (Connect with non-Vidyo conference systems):

- a. Enter the IP/SIP address of the conference system
- b. Click the Call button

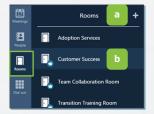

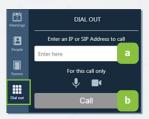

# GO!

## Join via Integrated Calendar:\*

- 1. Select the desired meeting
- 2. Adjust devices and click Join

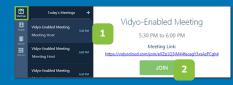

## Join via your Calendar:

- 1. Log into VidyoConnect
- 2. Click the room link

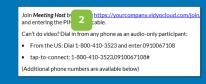

## Join via a Room:

- 1. Select the appropriate room
- 2. Adjust devices and click Join

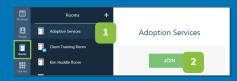

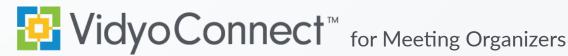

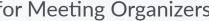

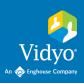

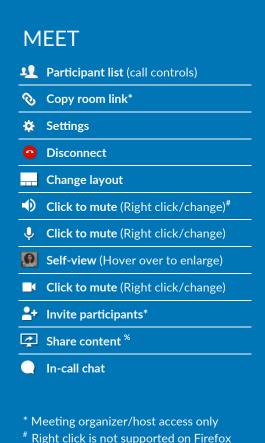

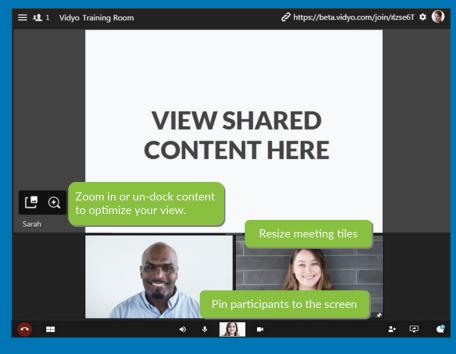

Remote Camera Control: Participants with remote camera control enabled will display an icon on their name and image.

- 1. Click the icon
- 2. Controls appear (move the panel based on preference)
- 3. Use the arrows move the camera
- 4. Use the -/+ to zoom in and out

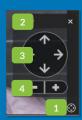

# **MANAGE**

Access Meeting Controls from the top left of the window.

If you have a Moderator PIN, enter it at the bottom of the window for full access.

<sup>8</sup> Plugin required on Chrome

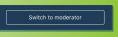

\*Room Owner: Create a moderator PIN from the rooms tab.

- 1. View participant list
- 2. View participant device status. Mute participant mic & camera.\*
- 3. Access remote camera control for eligible participants
- 4. Pin participants to window. Disconnect participant.\*
- 5. Initiate call recording\*
- 6. Send invite to the current call\*
- 7. Access meeting moderation\*

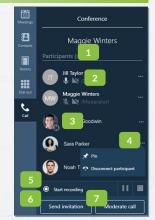

Additional Meeting Moderation Controls open on a movable window within VidyoConnect.\*

- 2. Soft mute all cameras
- 3. Disconnect participants
- 4. Additional controls:
  - Lock & unlock the meeting room
  - Hard mute participant microphones & cameras
  - Access call recordings
  - Meeting organizer/host or designated moderator (with moderator code) access only

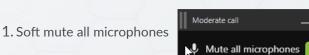

■ Turn off all cameras

Open in browser

Disconnect all participa

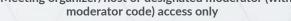